## Reviewing Course Content After Completion

If you have already successfully completed a course but want to review the content, please follow the steps below.

1. From your Learner Home page, click on **Completions.** 

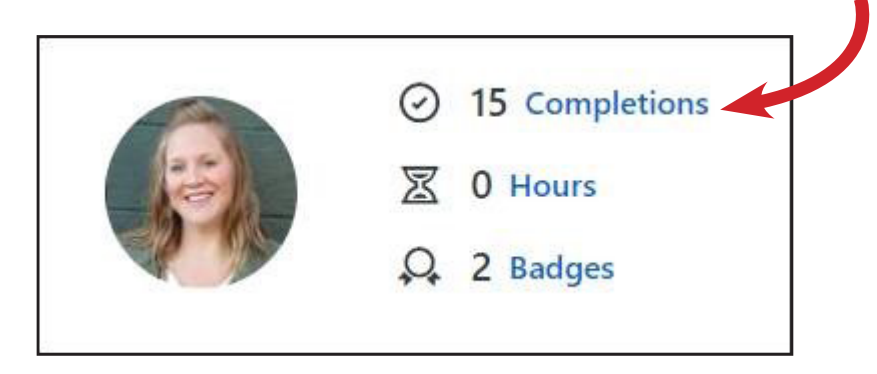

2. Click the down arrow next to **View Certificate** of the course you wish to review and click on Open Curriculum.

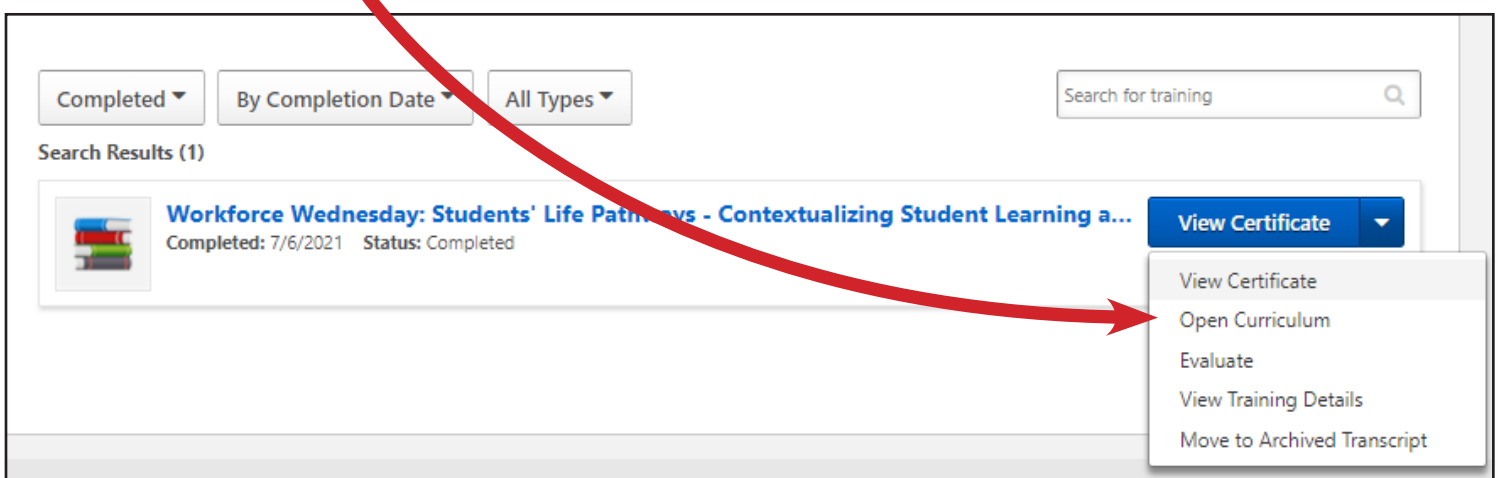

3. Then click on the Launch button next to the computer screen icon to review the content in the course.

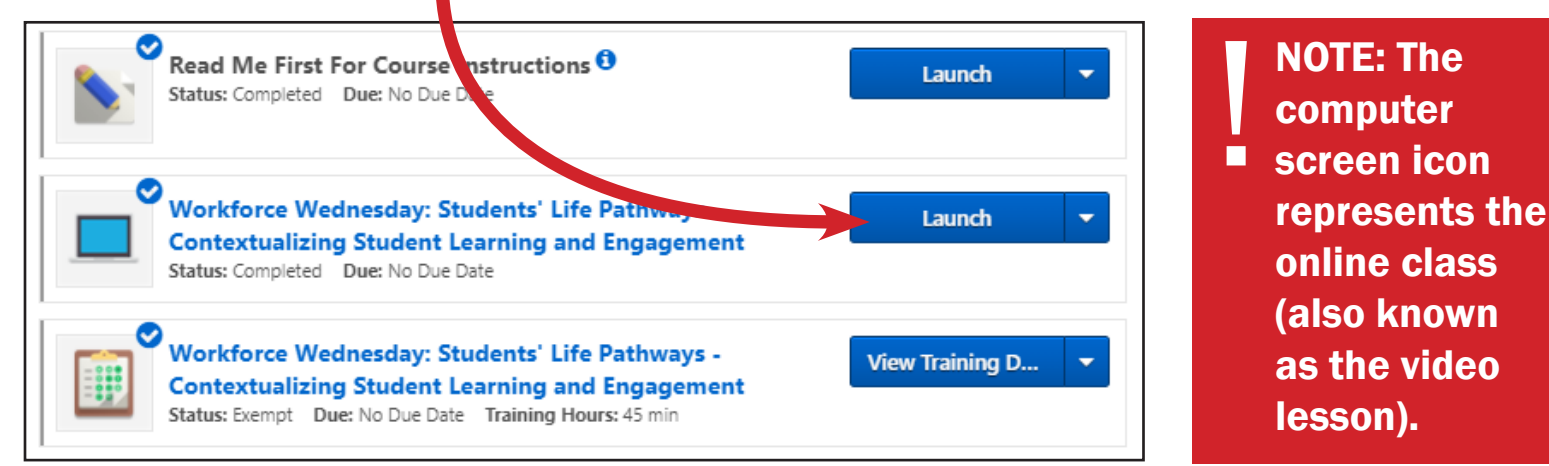